# **OFollett Classroom Connections**

You can guide your students' reading experience by assigning a specific group of eBooks to them. Create a Fixed Reading Path to require students to read all eBooks in an assigned order. Or, create a Flexible Reading Path to choose a group of eBooks that can be read in any order. Then, assign students to read a specific number of eBooks from that Path.

**Important**: To view and access your Reading Paths, you must be connected to the Internet.

## **To create a Reading Path from Universal Search:**

1. Select **Bookbag** > **Reading Path Setup**.

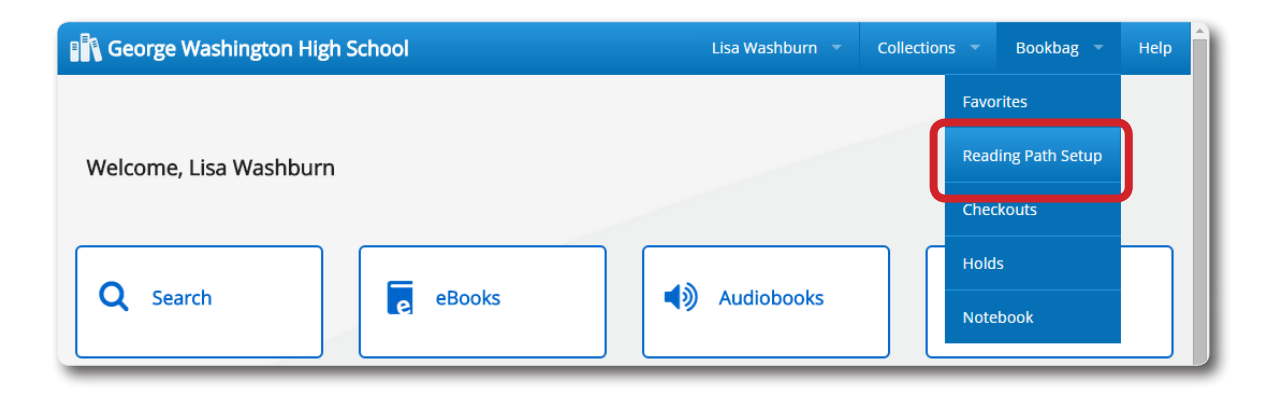

2. Click **Add Reading Path**. The Add Reading Path pop-up appears.

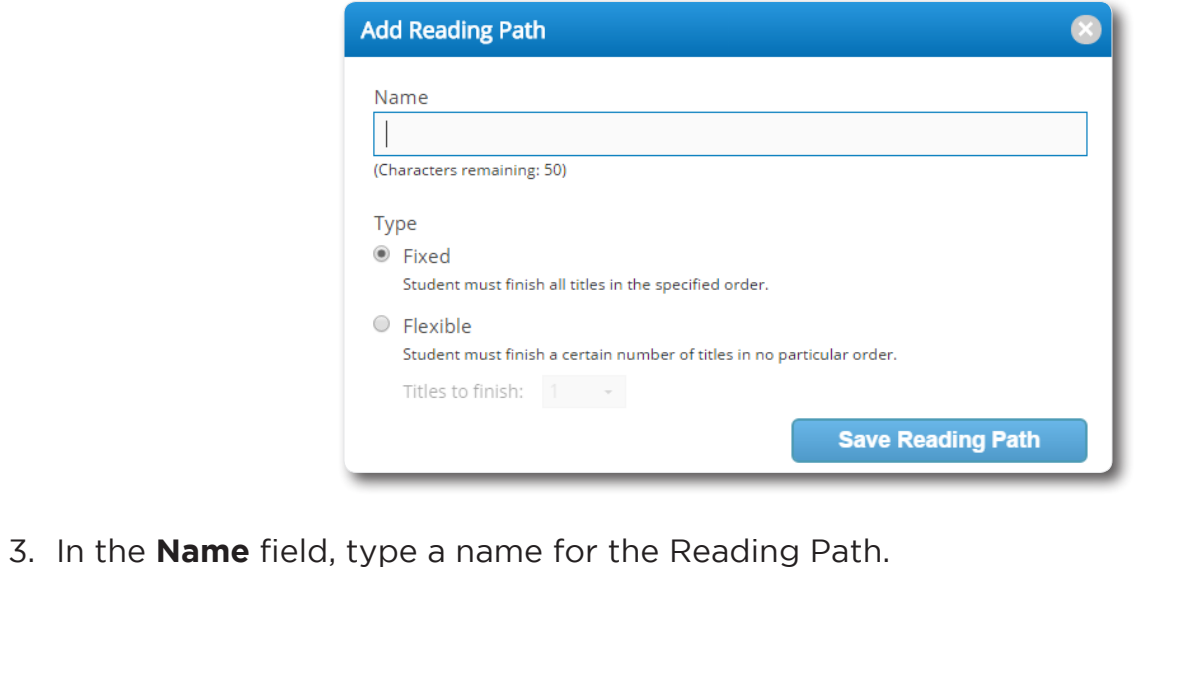

#### 4. Use the following table to choose what you want to do:

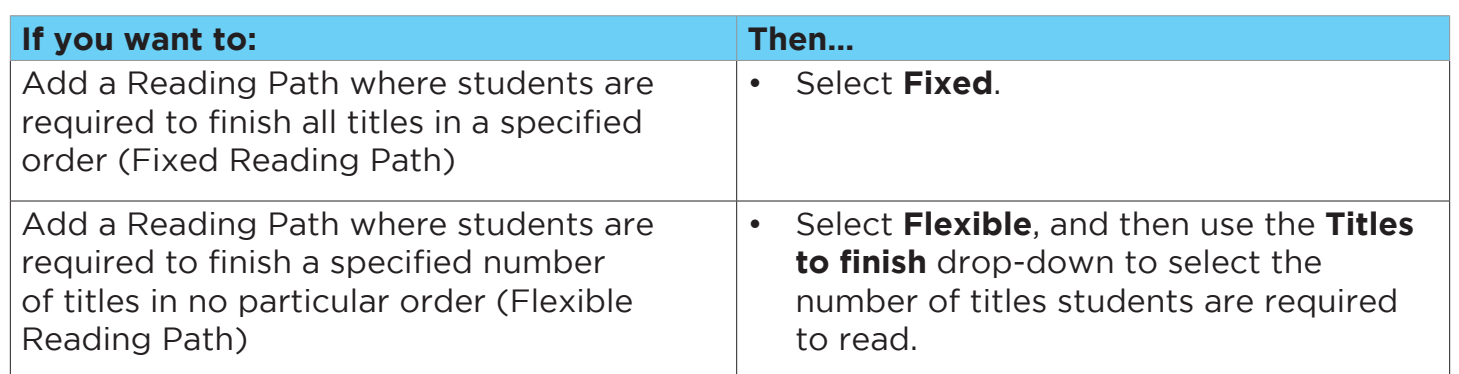

#### 5. Click **Save Reading Path**.

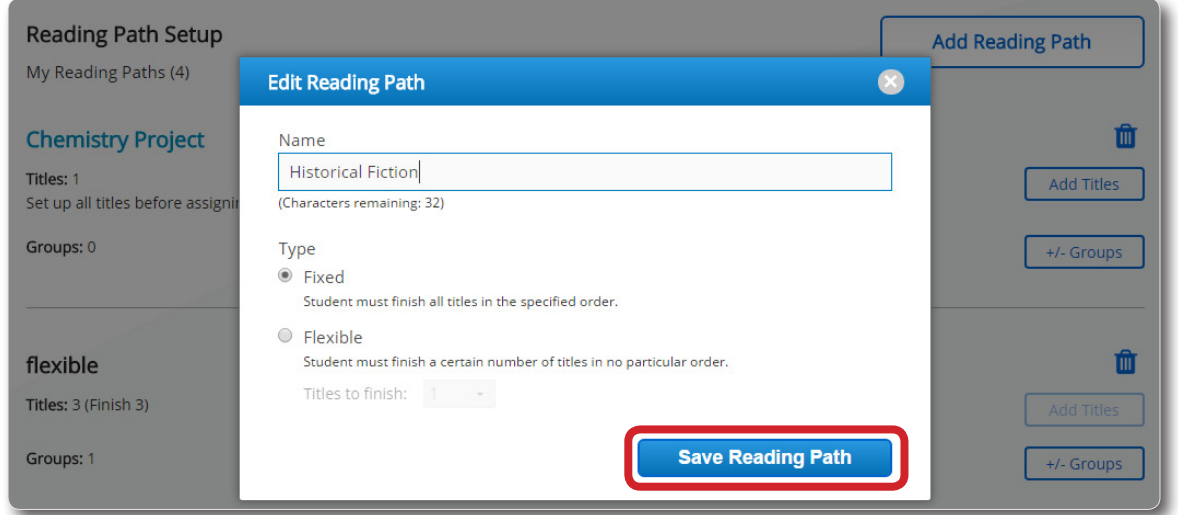

6. Click **Add Titles**. A list of all Follett eBooks appears.

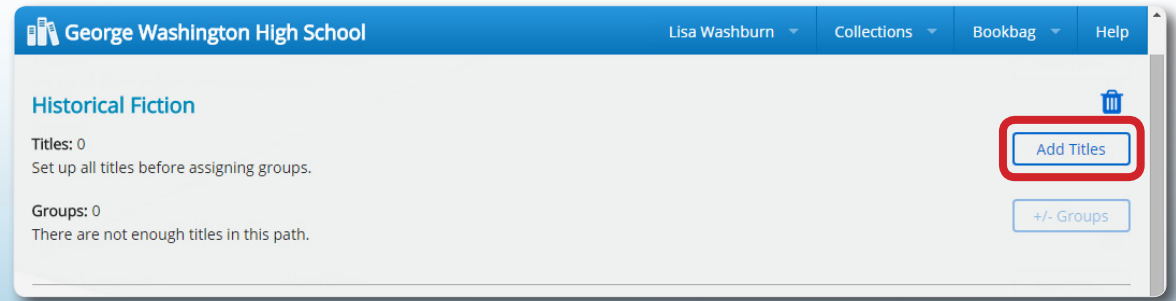

- 7. Find a title to add to your Reading Path. You can use the search field, **Narrow by**, and **Sort by** options to narrow the search results.
- 8. Next to a Follett eBook you want to add, click **+Add to Path**.

9. When you are done adding books, click **Go Back**.

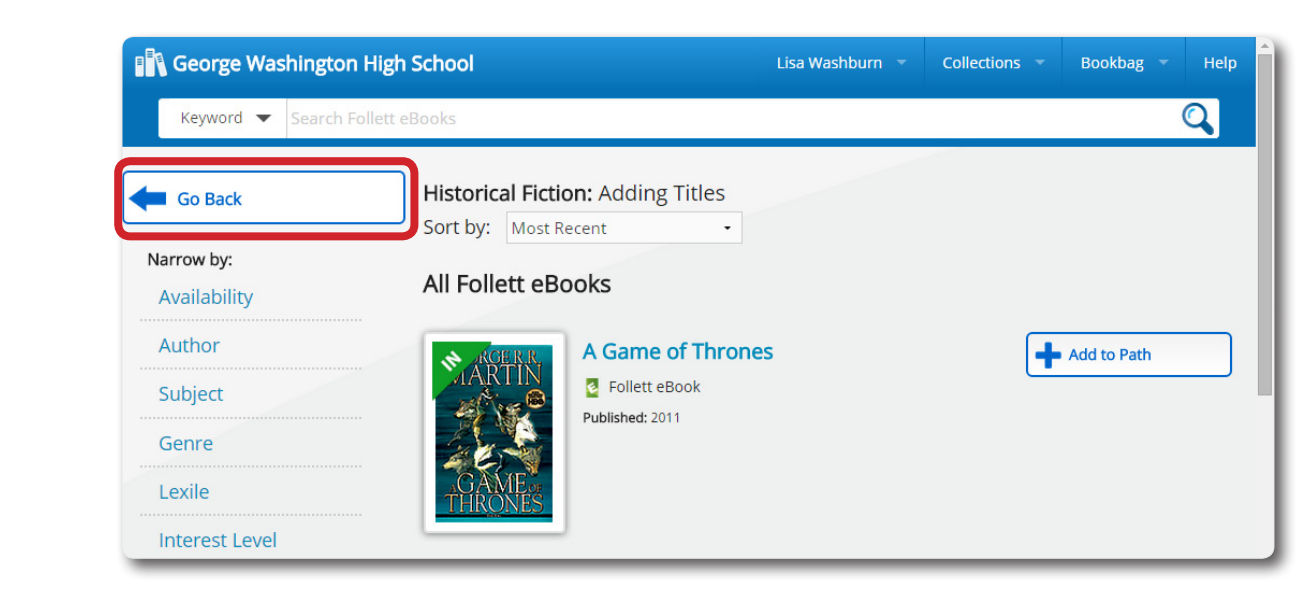

10. To review the titles in the Reading Path, click the **Show Titles** link. Use the arrows to re-order the eBooks in the Path.

### **To assign students to a Reading Path:**

**Important**: Once you assign students to a Reading Path, you can no longer edit the Reading Path type, titles, titles to finish, or order of titles.

- 1. If you are not already on the Reading Path Setup page, select **Bookbag** > **Reading Path Setup**.
- 2. Next to the name of the Reading Path you want to assign students to, click **+/- Groups**.
- 3. In the Adding Groups pop-up, read the message, and then select **Add Groups** to confirm you are ready to share the Reading Path with students.

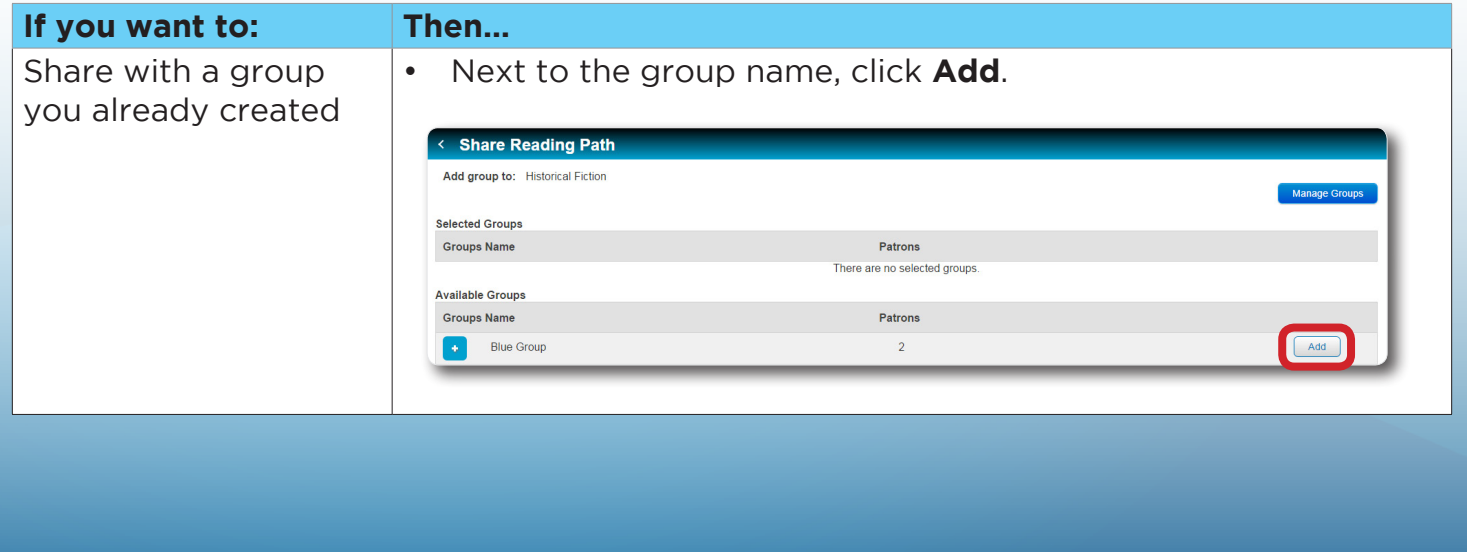

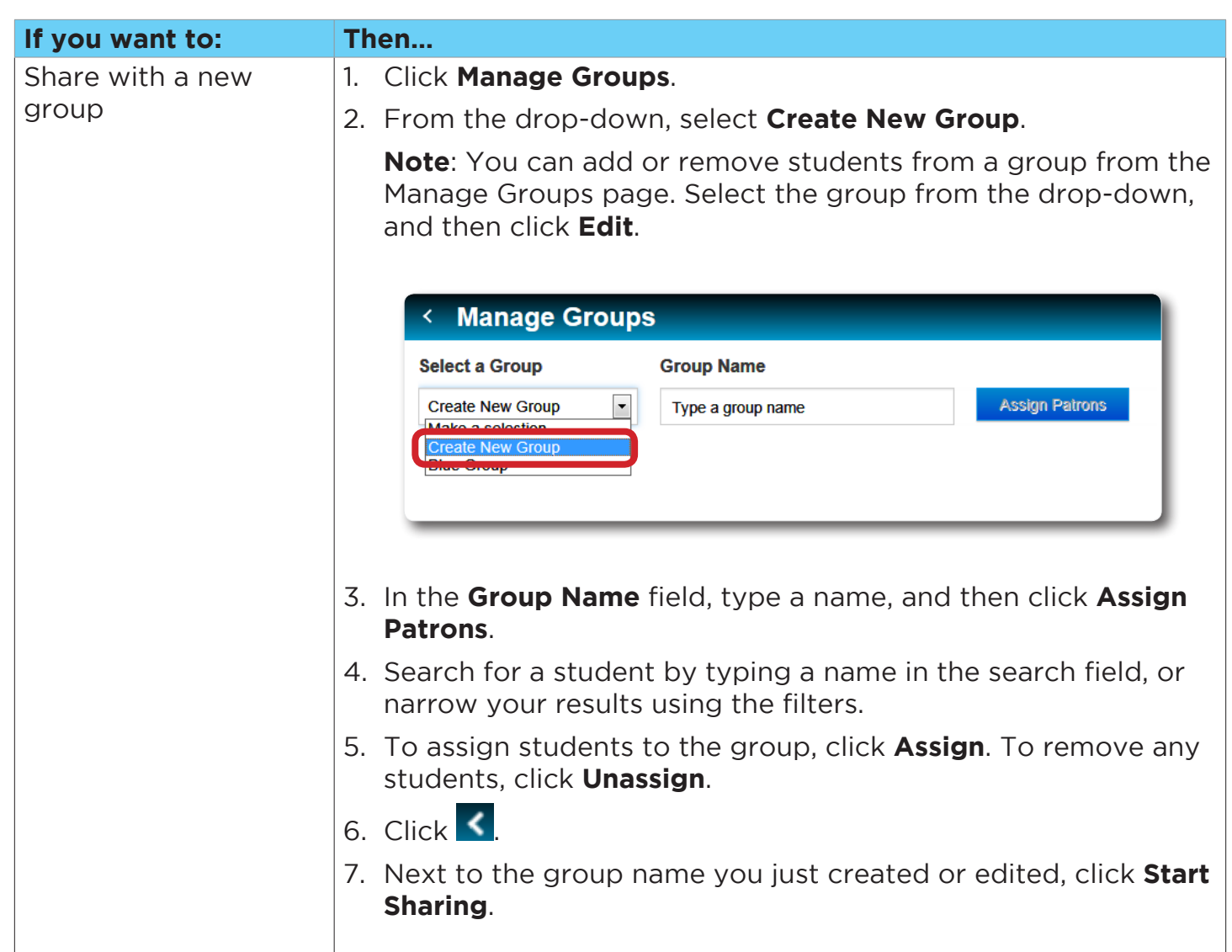

## 4. Click **Save**.

The Reading Path appears in the assigned students' Bookbags. From there, they can read the eBooks and record their progress. The Reading Path also remains in your Bookbag.